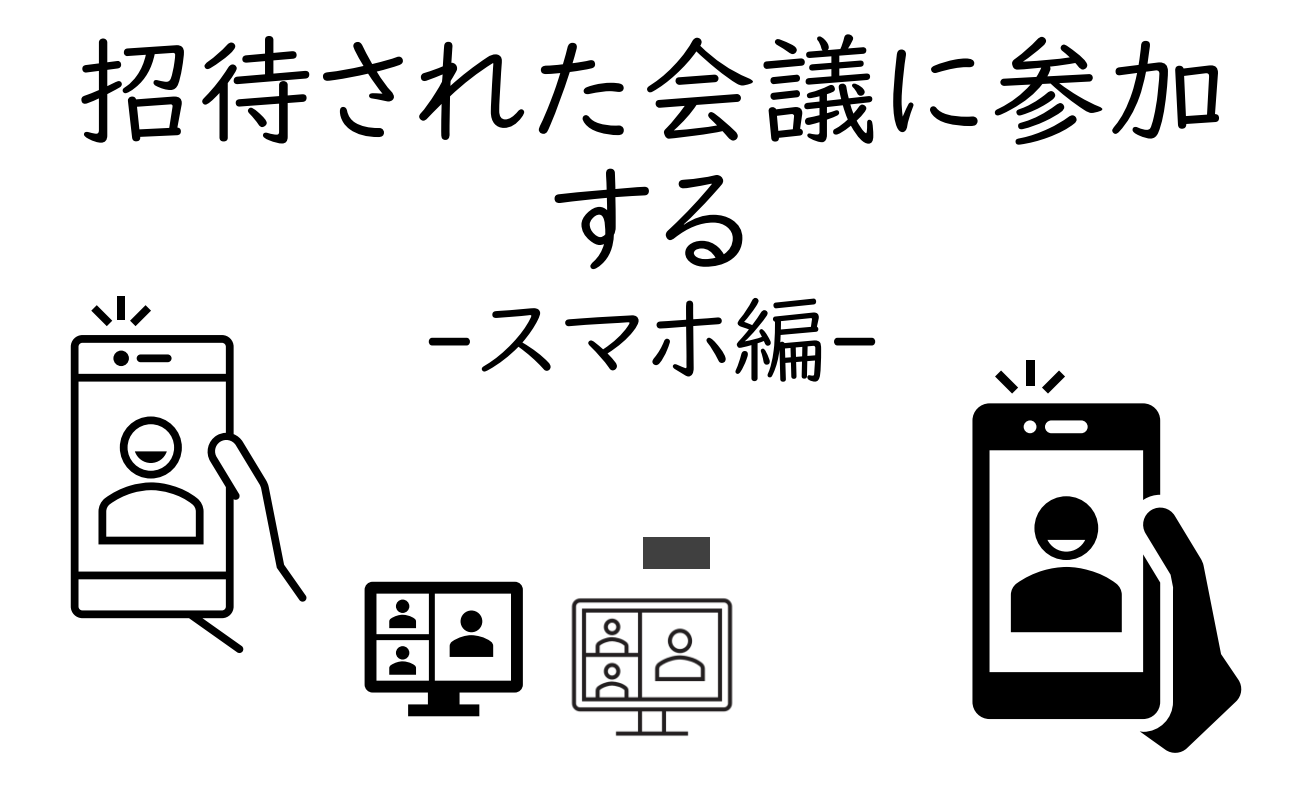

学校から届いたメールのリンクからオンライン会議に 参加する手順です。

スマートフォンで参加する手順をご説明します。

機種、OS・アプリのバージョンにより、画面の表示が 異なる場合があります。ご了承ください。

Teamsアプリのインストールが必要です。

カメラとマイクのON/OFFについては、別途ご案内し ます。

招待メールのリンクから会議に参加

① 招待メールのリンクをタップ。 Microsoft Teams meeting ※あらかじめTeamsアプリを インストールしてください コンピューターまたはモバイルアプリで参加できま  $\overline{d}$ 「会議に参加するにはここをクリックしてください <u>詳細情報ヘルプ 会議のオプション</u>

② 「ゲストとして参加」をタップし、イニシャルを入力して「会議に参加」をタップ。

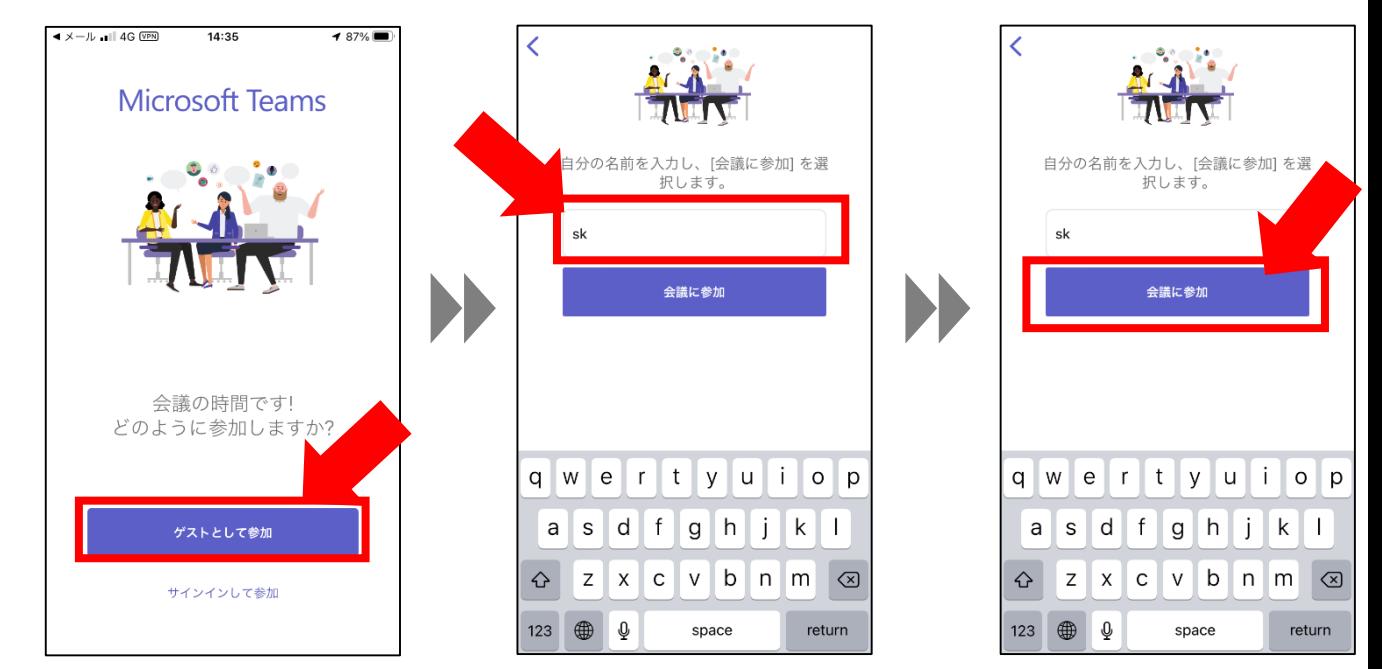

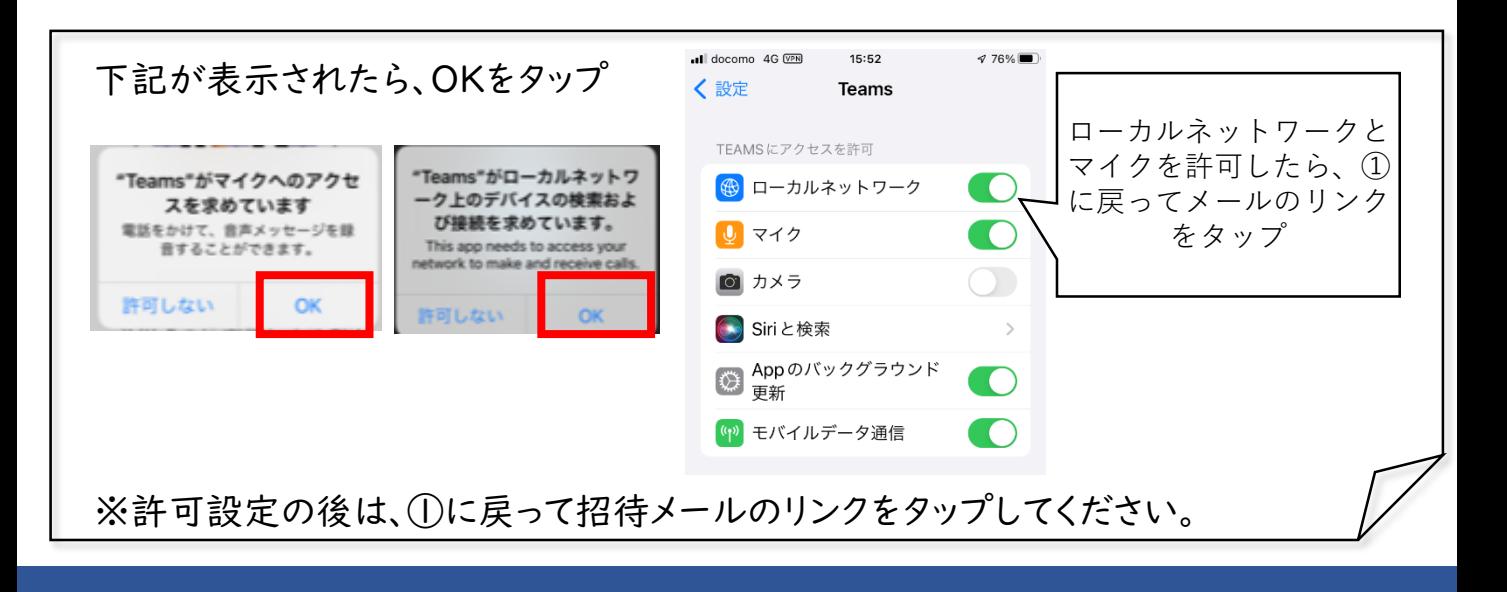

会議に参加する

③ 「会議の参加者がまもなくあなたを招待します」と表示されたら、そのままお待ちく ださい。「招待」されると画面が切り替わります。

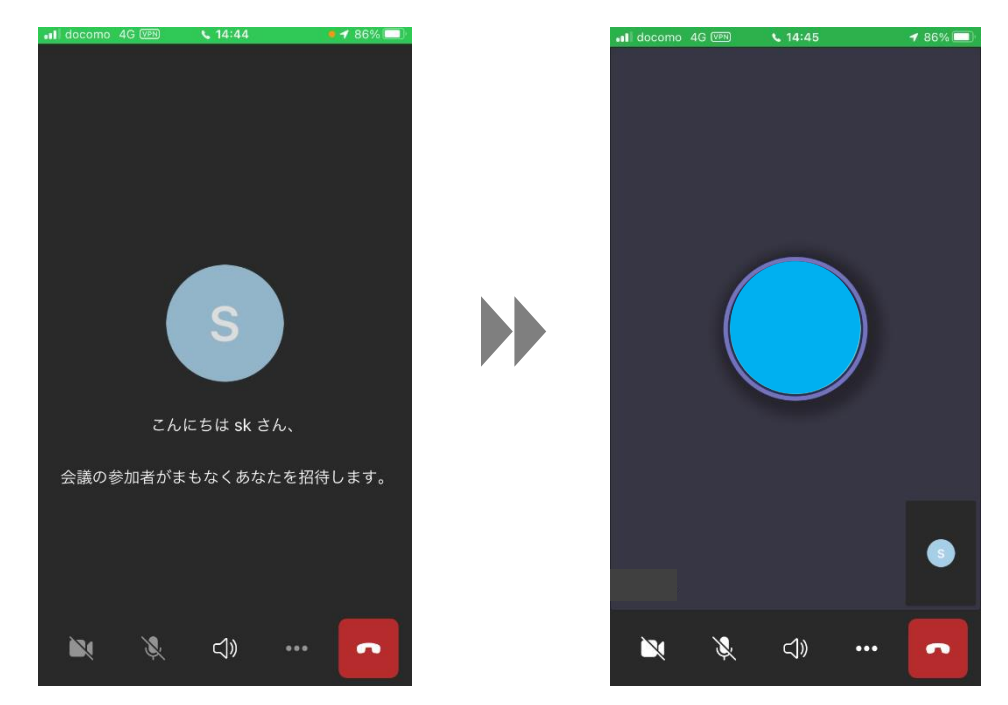

## マイクカメラのON/OFF切り替え

④ 学校からの指示に沿って、マイクカメラをON/OFFに切り替え。

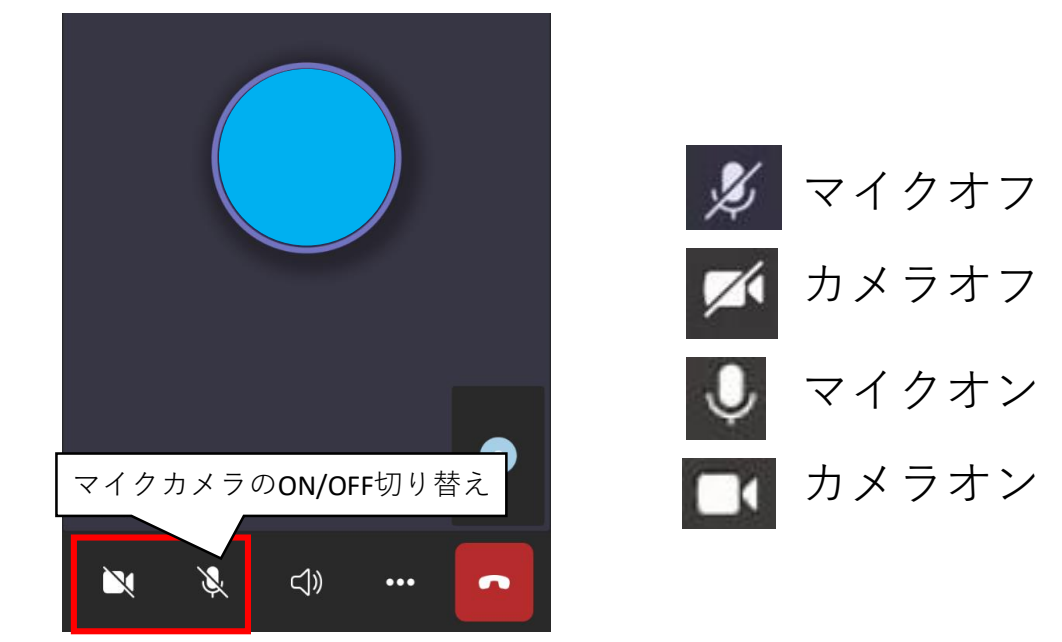

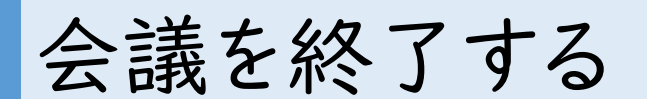

⑤ 受話器のアイコンをタップし、赤字の「終了」をタップして会議から退出し、左上の 「×」をタップしてアプリを終了。

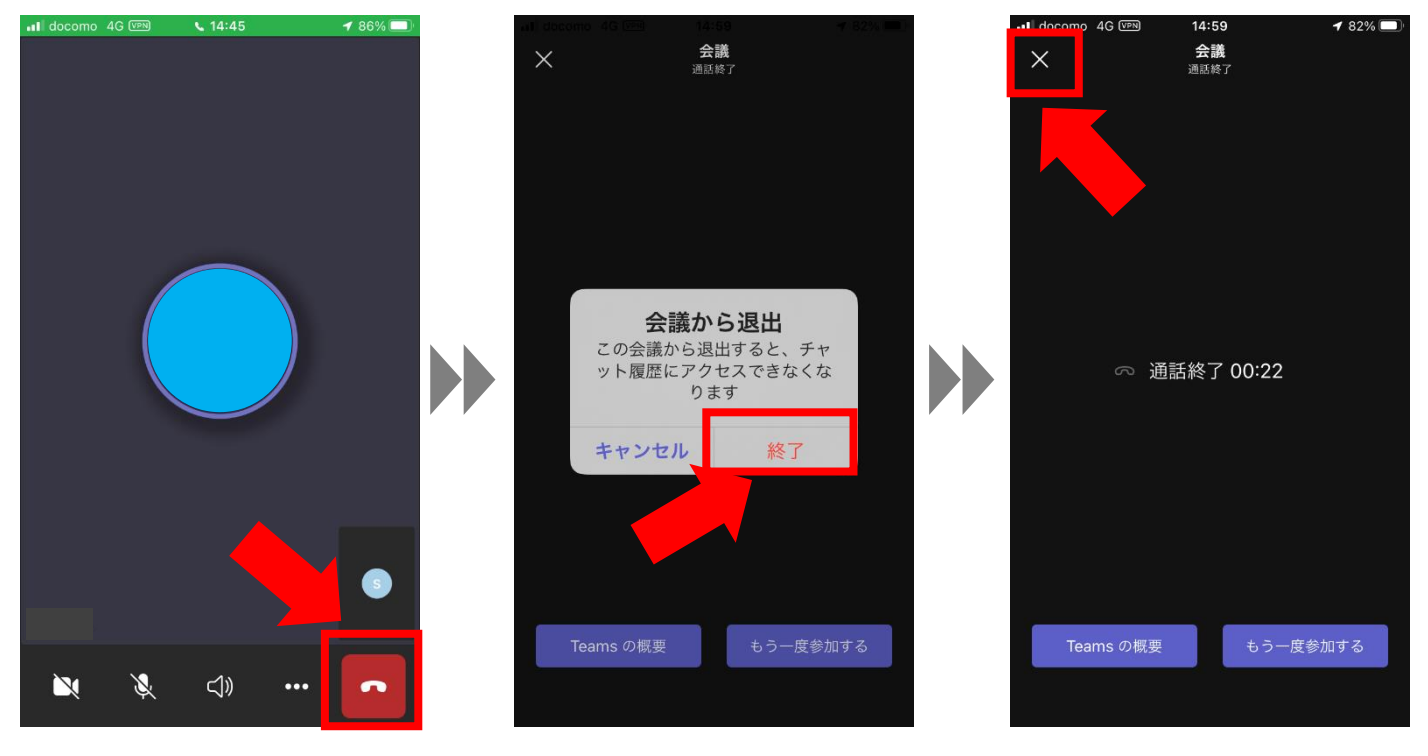